# **RZ/T2M CPU BOARD サンプルプログラム解説**

第 1.2 版 2023 年 10 月 02 日 日

## 1. 概要

## 1.1 概要

本アプリケーションノートでは、AP-RZT2-0A、AP-RZT2-1A に付属するサンプルプログラムについて解説します。 解説するサンプルプログラムは下記のものになります。

#### ・**AP-RZT2-0A**

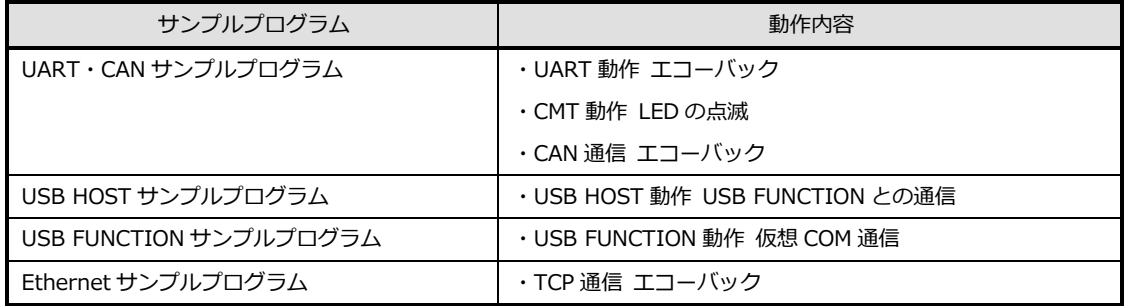

#### ・**AP-RZT2-1A**

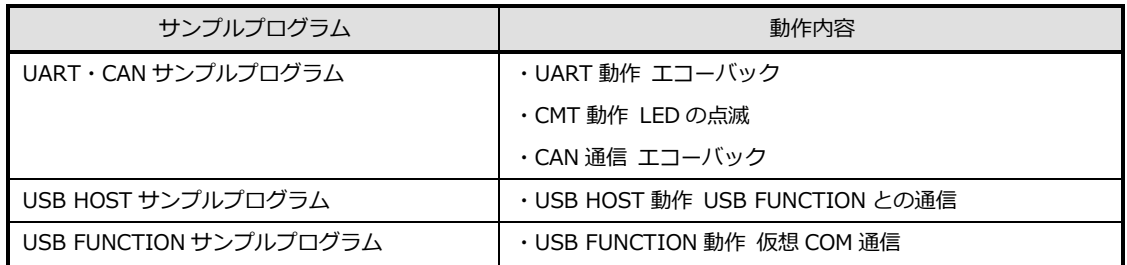

以降の説明では CPU ボードを AP-RZT2-0A を使用するものとして記述します。AP-RZT2-1A をご使用の際は CPU ボード 名を適宜読み替えてご使用ください。

#### 1.2 接続概要

#### 1.2.1 UART・CAN サンプルプログラムの接続概要

「UART・CAN サンプルプログラム」の動作を確認する上で必要な CPU ボードとホスト PC 間の接続例を以下に示します。 詳細な接続に関しては後述の「3.動作説明」を参照してください。

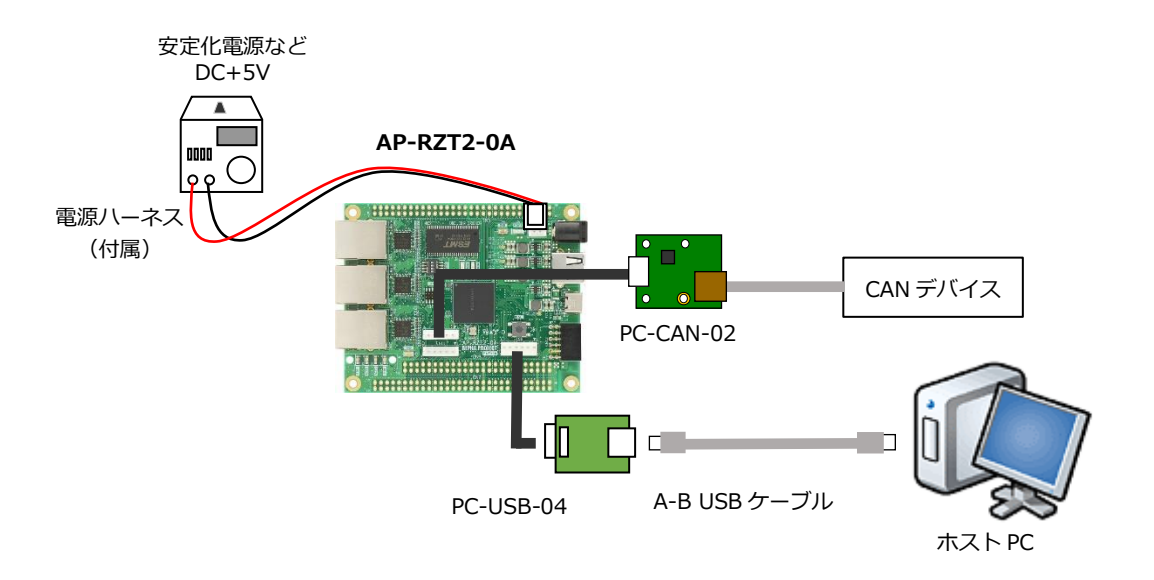

#### 1.2.2 USB HOST サンプルプログラムの接続概要

「USB HOST サンプルプログラム」の動作を確認する上で必要な CPU ボード同士の接続例を以下に示します。 詳細な接続に関しては後述の「3.動作説明」を参照してください。

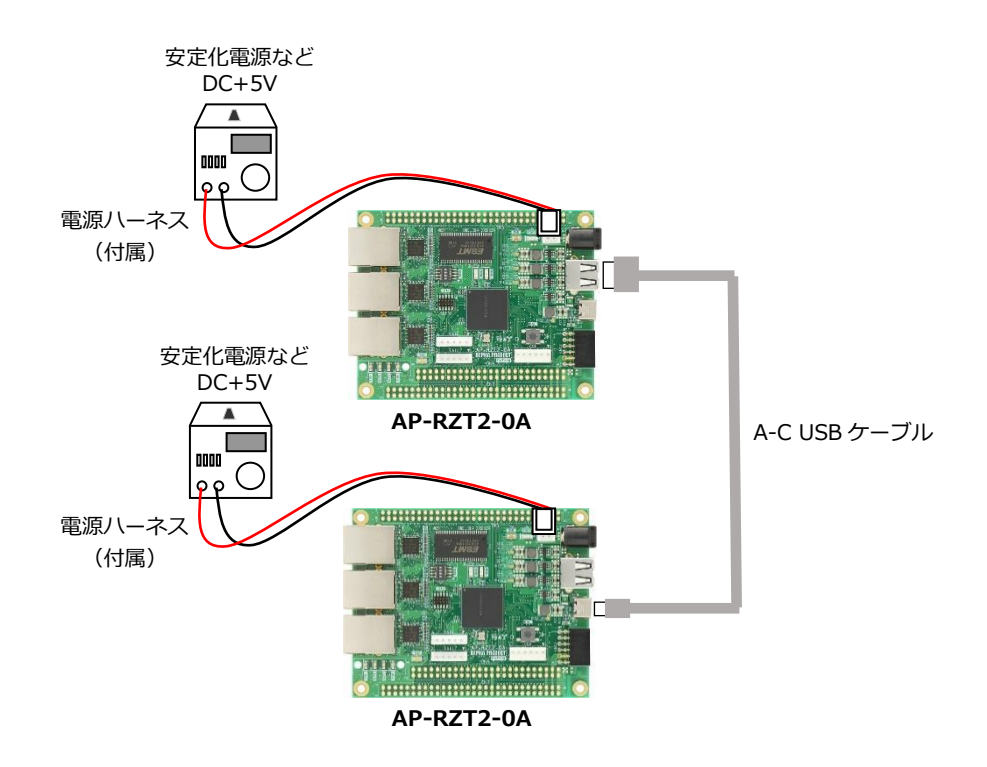

#### 1.2.3 USB FUNCTION サンプルプログラムの接続概要

「USB FUNCTION サンプルプログラム」の動作を確認する上で必要な CPU ボードとホスト PC 間の接続例を以下に示します。 詳細な接続に関しては後述の「3.動作説明」を参照してください。

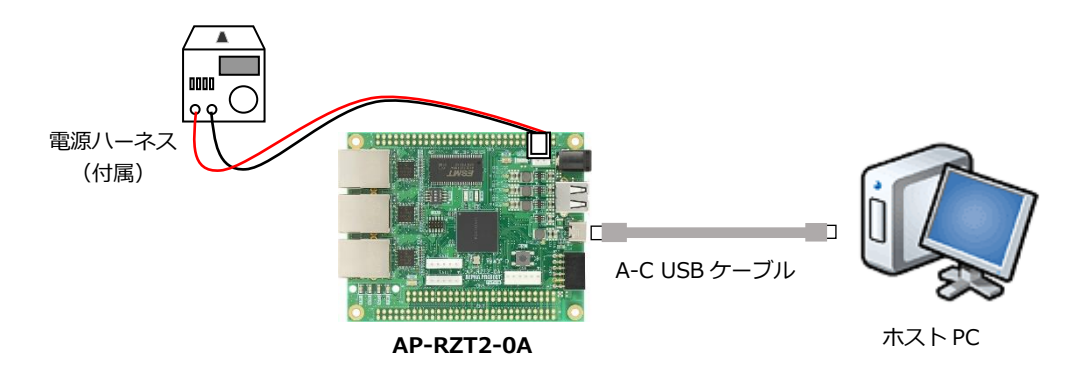

## 1.2.4 Ethernet サンプルプログラムの接続概要

「Ethernet サンプルプログラム」の動作を確認する上で必要な CPU ボードとホスト PC 間の接続例を以下に示します。 詳細な接続に関しては後述の「3.動作説明」を参照してください。

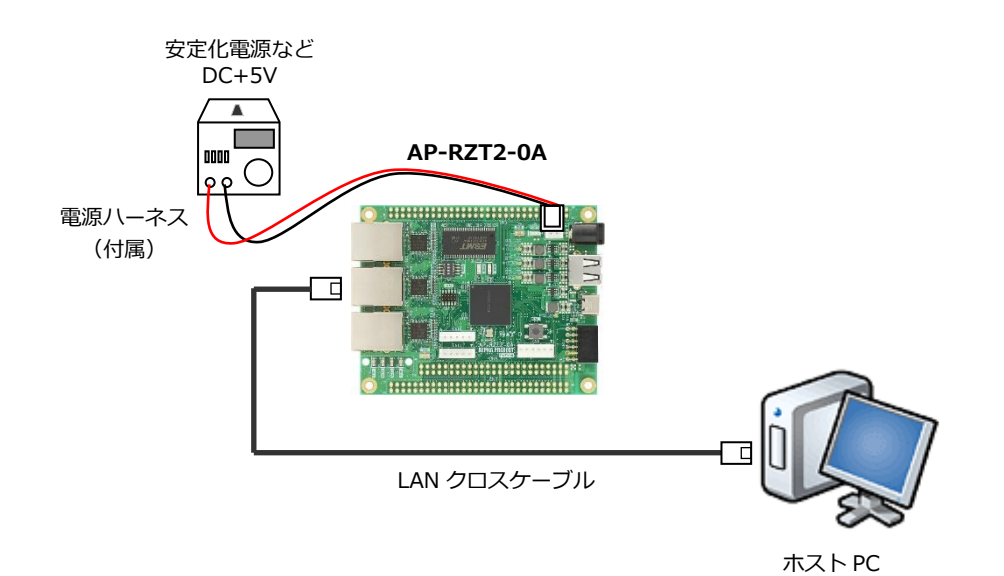

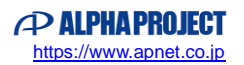

## 1.3 本サンプルプログラムについて

本サンプルプログラムおよび本書含むアプリケーションノートは、弊社 Web サイトのボード紹介ページで公開されています。

株式会社アルファプロジェクト AP-RZT2-0A 製品ページ <https://www.apnet.co.jp/product/rza/ap-rzt2-0a.html> AP-RZT2-1A 製品ページ <https://www.apnet.co.jp/product/rza/ap-rzt2-1a.html>

## 1.4 開発環境について

本サンプルプログラムは統合開発環境「e2 studio」と「Flexible Software Package(以下、FSP)」を用いて開発されてい ます。

本サンプルプログラムに対応する開発環境、FSP、コンパイラ、デバッガのバージョンは次の通りです。

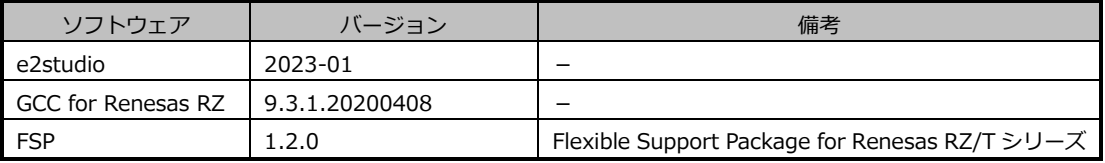

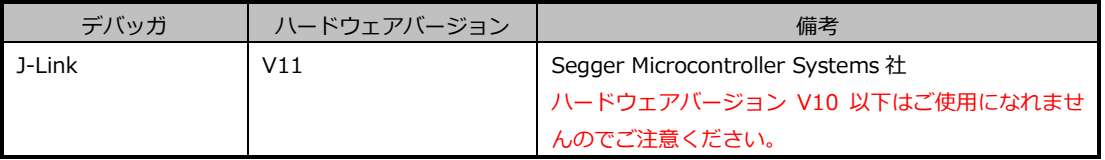

※AP-RZT2-0A と J-Link を直接接続することはできません。

AP-RZT2-0A 側(ハーフピッチコネクタ)と J-Link 側(フルピッチコネクタ)を接続するための変換アダプタ が必要となります。

変換アダプタについては、J-Link 取扱店へご確認ください。

## 1.5 ワークスペースについて

本サンプルプログラムのプロジェクトファイルは次のフォルダに格納されています。 ご使用のワークスペースにコピーして使用してください。

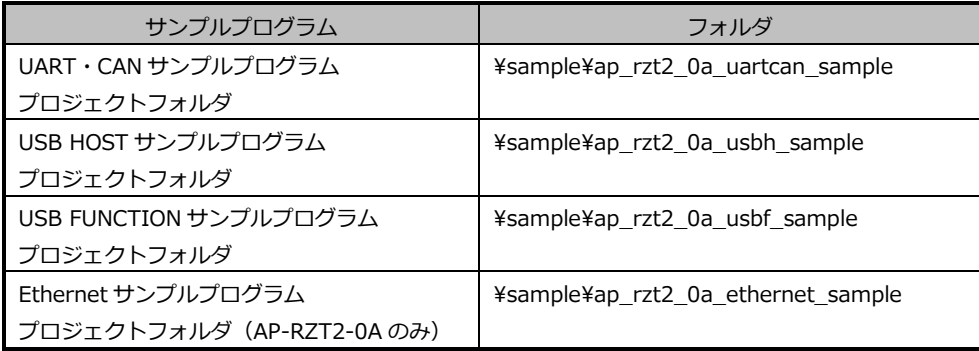

# 2. サンプルプログラムの構成

# 2.1 フォルダ構成

サンプルプログラムは以下のファイルで構成されています。

### 2.1.1 UART・CAN サンプルプログラムのフォルダ構成

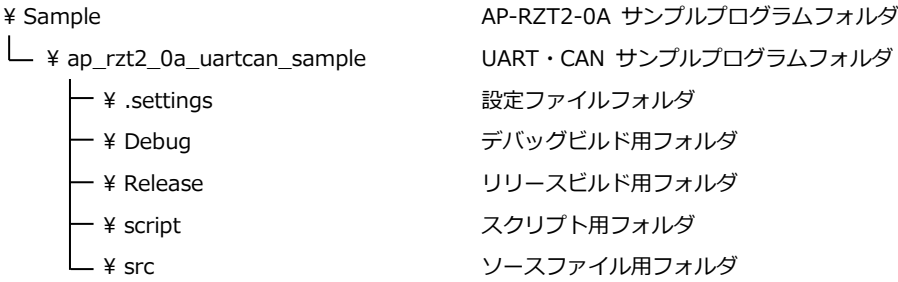

#### 2.1.2 USB HOST サンプルプログラムのフォルダ構成

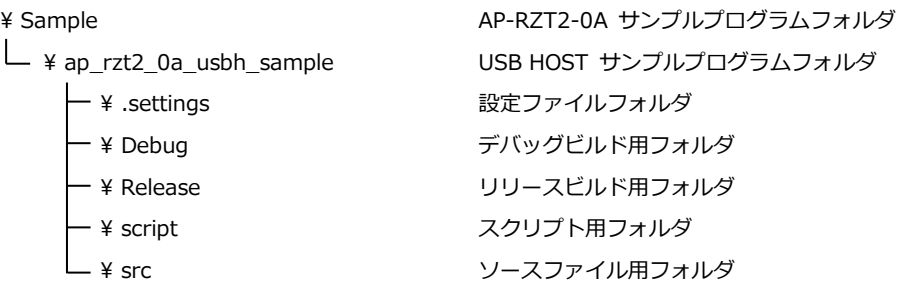

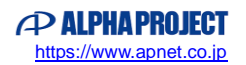

#### 2.1.3 USB FUNCTION サンプルプログラムのフォルダ構成

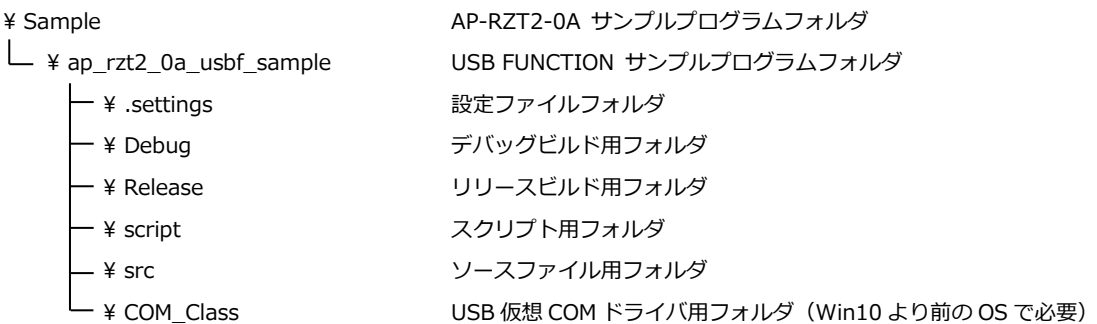

## 2.1.4 Ethernet サンプルプログラムのフォルダ構成

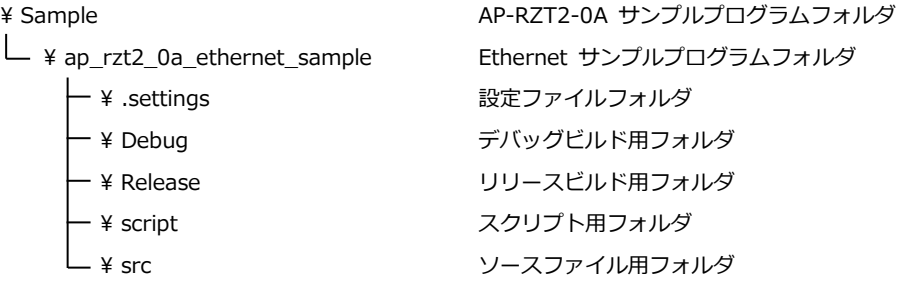

## 2.2 ファイル構成

サンプルプログラムは以下のファイルで構成されています。 本節では、サンプルプログラムの作成にあたって追加したファイルについて記述し、自動生成ファイルなどに 関しては説明を省略します。

#### **・共通ファイル**

<¥sample フォルダ内>

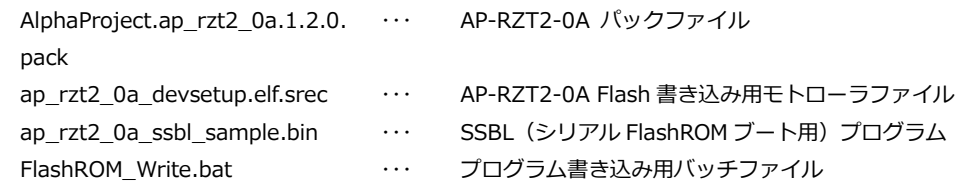

#### 2.2.1 UART・CAN サンプルプログラムのファイル構成

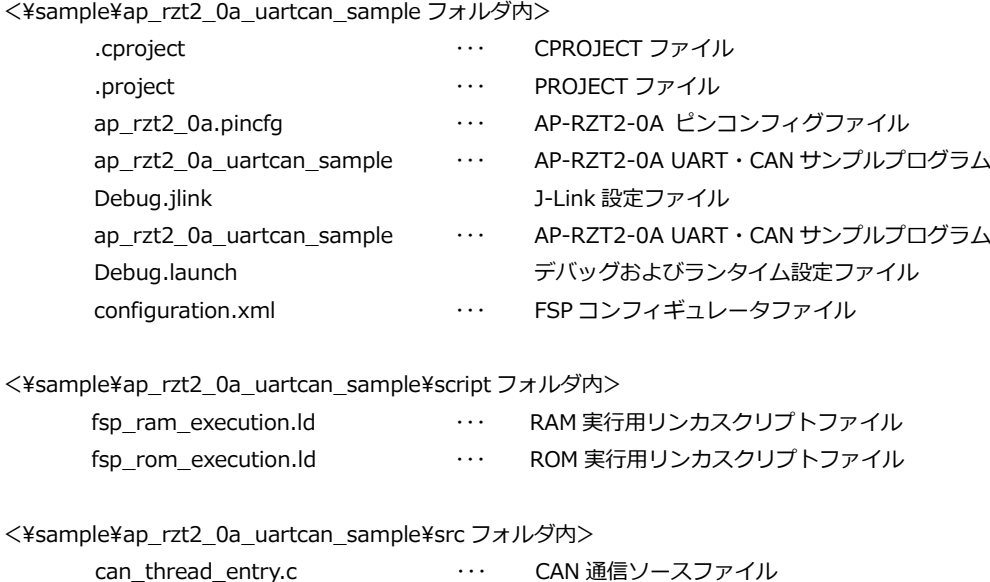

hal\_entry.c 
and the state of the state of the state of the state of the state of the state of the state of the state of the state of the state of the state of the state of the state of the state of the state of the state sci\_thread\_entry.c アンサンル通信ソースファイル

2.2.2 USB HOST サンプルプログラムのファイル構成

<¥sample¥ap\_rzt2\_0a\_usbh\_sample フォルダ内>

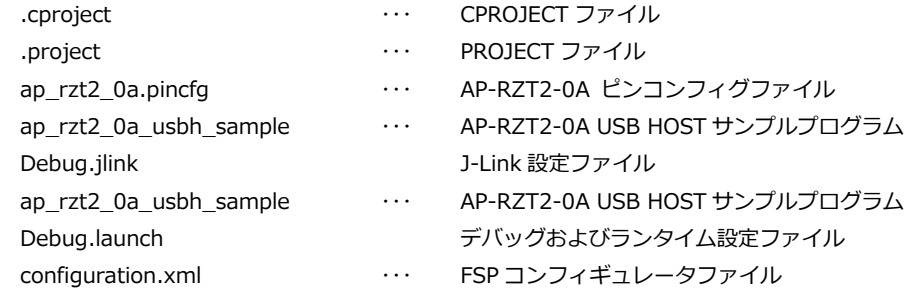

<¥sample¥ap\_rzt2\_0a\_usbh\_sample¥script フォルダ内>

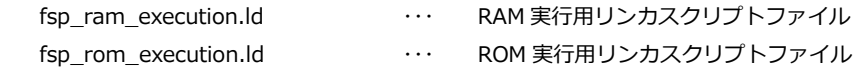

<¥sample¥ap\_rzt2\_0a\_usbh\_sample¥src フォルダ内>

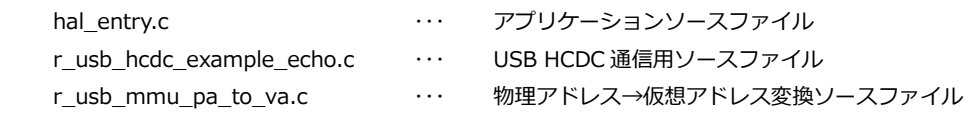

#### 2.2.3 USB FUNCTION サンプルプログラムのファイル構成

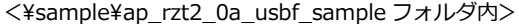

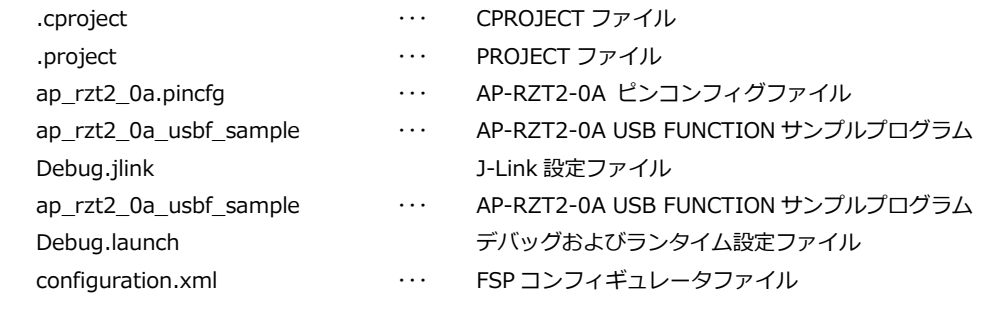

 $\leq$ ¥sample¥ap\_rzt2\_0a\_usbf\_sample¥script フォルダ内>

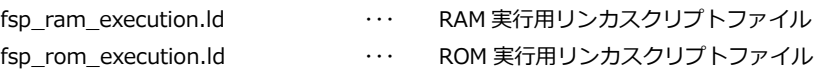

 $\leq$ ¥sample¥ap\_rzt2\_0a\_usbf\_sample¥src フォルダ内>

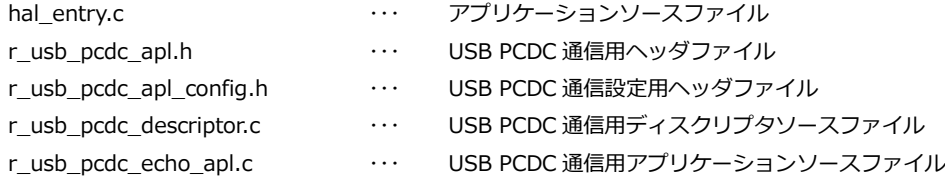

#### 2.2.4 Ethernet サンプルプログラムのファイル構成

<¥sample¥ap\_rzt2\_0a\_ethernet\_sample フォルダ内>

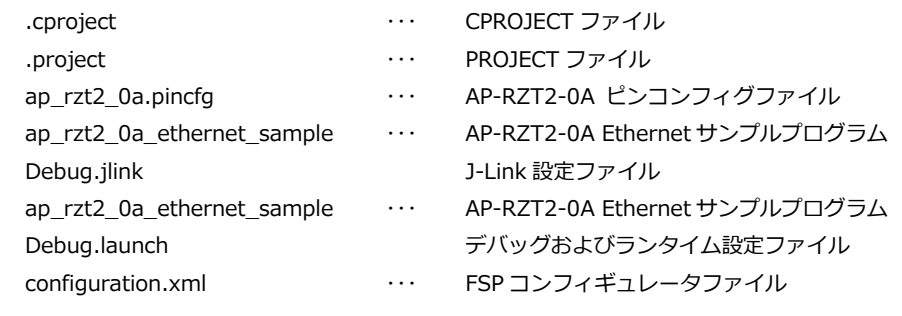

#### <¥sample¥ap\_rzt2\_0a\_ethernet\_sample¥script フォルダ内>

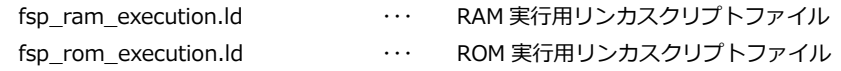

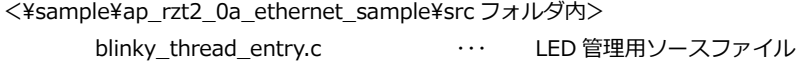

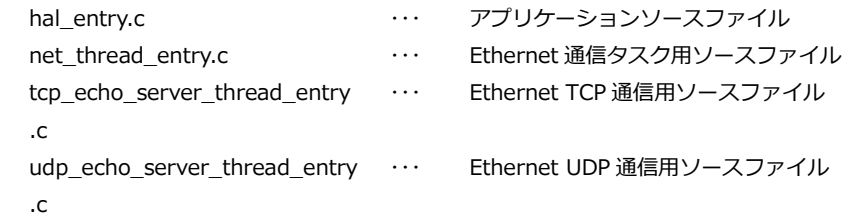

# 3. 動作説明

本章ではサンプルプログラムの各動作について説明をしていきます。 なお、文中のインタフェース名にある (CNx/CNy) はそれぞれ AP-RZT2-0A、AP-RZT2-1A 上のコネクタ番号を示します。

## 3.1 UART・CAN サンプルプログラムの動作

本サンプルプログラムでは UART、CMT、CAN の動作を行います。

・UART の動作

SCI0 を用いて通信を行います。

起動後、エコーバックを行います。

シリアルの設定は、115200bps、ビット長 8、パリティなし、ストップビット 1、フロー制御なしです。 動作確認は、ホスト PC 上のターミナルソフト(ハイパーターミナル等)を使用してください。

#### ・CMT の動作

500msec の割込みを使用し、500msec 周期で LD1、1000msec 周期で LD2 の点滅を行います。

#### ・CAN の動作

AP-RZT2-0A では CAN0・CAN1、AP-RZT2-1A では CAN0 を用いてエコーバック通信を行います。 なお、どちらに接続した場合も動作は共通です。

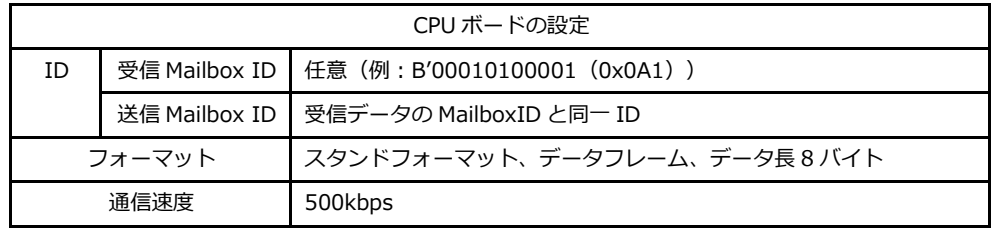

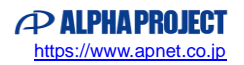

#### 3.2 USB HOST サンプルプログラムの動作

USB HOST サンプルプログラムでは、後述する USB FUNCTION サンプルプログラムが動作する AP-RZT2-0A ボードと USB ケーブルで接続することで仮想 COM ポート通信を行います。

動作の確認は、下記の手順で行います。

- ① USB ケーブルを使い、USB HOST サンプルプログラムを動作させる CPU ボード(以下、HOST ボード)の USB ホスト ポート (CN8/CN4) と USB FUNCTION サンプルプログラムを動作させる CPU ボード (以下、FUNC ボード) の USB ファンクションポート(CN7/CN3)を接続します。
- ② HOST ボードに電源を入れ、USB HOST サンプルプログラムを動作させます。
- ③ USB HOST サンプルプログラムが動作後に、FUNC ボードに電源を入れ、USB FUNCTION サンプルプログラムを動作さ せます。
- ④ HOST ボートは FUNCTION ボードと通信を開始し、FUNC ボードに対して 512Byte のテストデータを送信します。
- ⑤ FUNC ボードは受信データをエコーバック送信し(後述の「3.3 USB FUNCTION サンプルプログラムの動作」を参照)、 HOST ボードがデータを受信します。
- ⑥ HOST ボードは⑤で受信したデータが④で送信したデータと一致するかを確認して、データが一致していた場合は LED1 を 250ms 間だけ点灯して送受信に成功したことをユーザーに通知します。
- ⑦ 再び④に戻り、HOST ボードと FUNCTION ボード間で USB 通信を繰り返します。

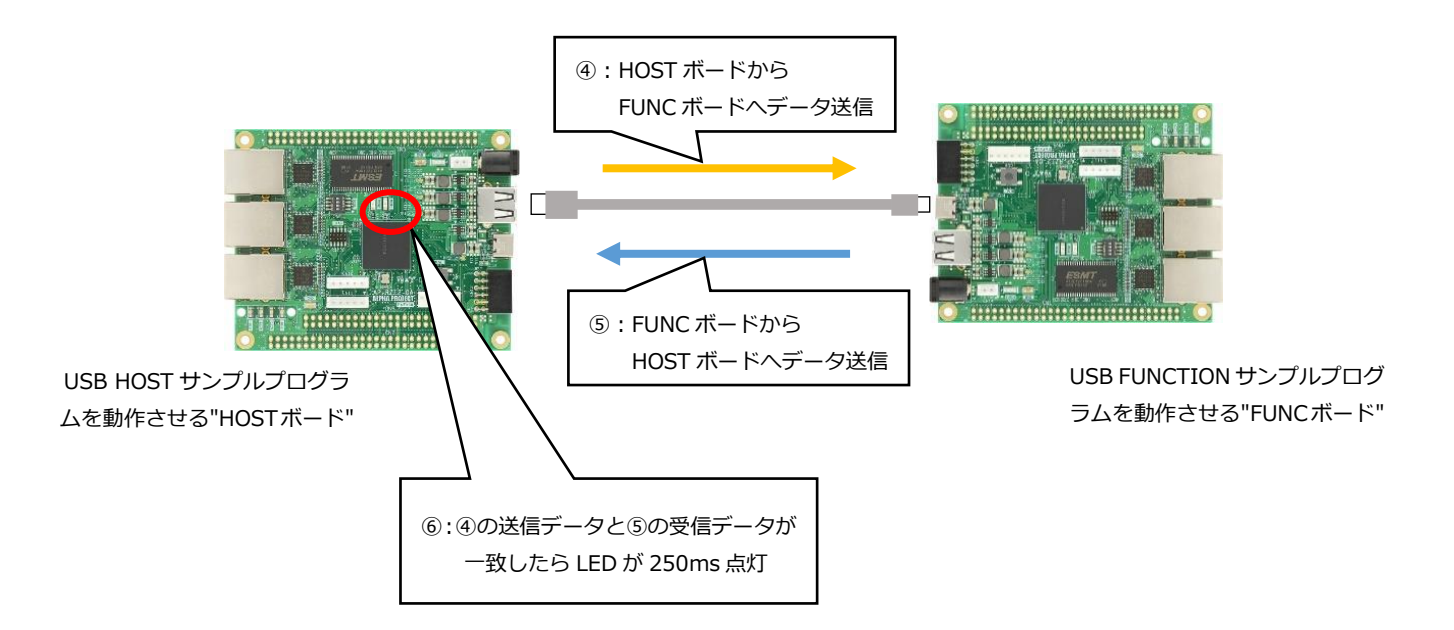

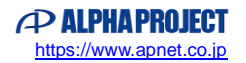

## 3.3 USB FUNCTION サンプルプログラムの動作

USB ファンクションを PC に接続すると、仮想 COM ポートとしてホスト PC の OS に認識され USB シリアルポートとして動 作し、エコーバックを行います。

Win10 よりも前の OS での USB ファンクションの動作確認は、サンプルプログラム内の「COM\_Class」フォルダのデータを 用いてあらかじめ USB 仮想シリアルドライバを PC にインストールしておく必要があります。

インストール方法につきましては、「AN178 USB 仮想シリアルドライバ インストールガイド」を参照してください。 動作の確認は、下記の手順で行います。

- ① USB ケーブルを使い CPU ボードの USB ファンクションポート(CN7/CN3)とホスト PC の USB ポートを接続します。
- ② CPU ボードに電源を投入し、サンプルプログラムを動作させます。
- ③ ホスト PC 上でターミナルソフト(ハイパーターミナルなど)を起動し、COM ポートの設定を行います。 COM ポートの設定は、115200bps、ビット長 8、パリティなし、ストップビット 1、フロー制御なしです。
- ④ ターミナルソフトから任意のデータを送信しますと送信した内容がエコーバックで受信されます。

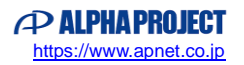

#### アプリケーションノート AN1648 Alpha Project Co., Ltd.

### 3.4 Ethernet サンプルプログラムの動作

Ethernet 通信によるエコーバックを行います。

CPU ボードは、TCP Server が動作しますので、TCP Client にて、接続を行って下さい。 なお、本サンプルプログラムは AP-RZT2-0A のみに付属します。

● ネットワーク設定

本 CPU ボードのネットワーク設定は以下の通りです。

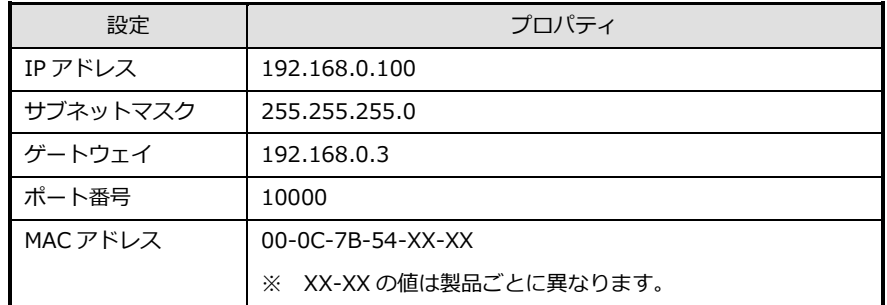

上記設定のうち、IP アドレス・サブネットマスク・ゲートウェイの設定は、サンプルプログラムの ¥ ap\_rzt2\_0a\_ethernet\_sample¥ src¥ net\_thread\_entry.c ソースファイル内で定義しています。 各設定の定義は以下の通りです。

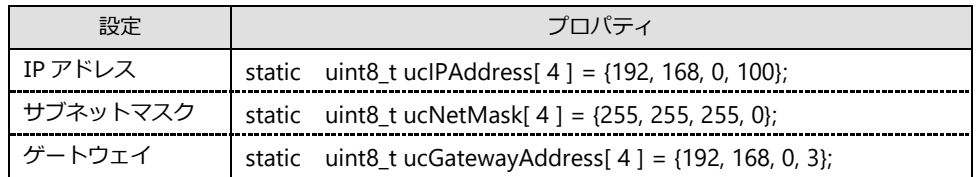

また、MAC アドレスはデータ用 EEPROM の先頭 6Byte に格納されています。

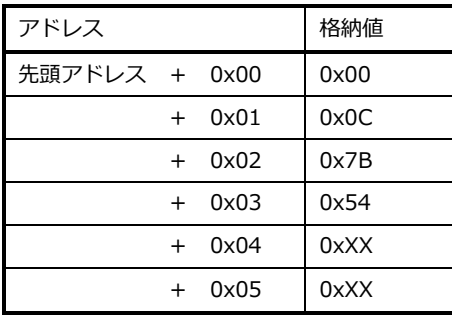

※ 0xXX の値は製品ごとに異なります

本製品の MAC アドレスは、弊社が米国電気電子学会(IEEE)より取得したアドレスとなります。 MAC アドレスを変更される際は、お客様にて IEEE より MAC アドレスを取得し、設定してください。

## 3.5 サンプルプログラムのダウンロード

サンプルプログラムを CPU ボード上で実行するためには、ビルドしたサンプルプログラムの実行ファイルを CPU ボードに ダウンロードする必要があります。

サンプルプログラムのビルド方法、CPU ボードにサンプルプログラムをダウンロードする方法、ボードのシリアル FlashROM へ書き込んで実行する方法については、以下のアプリケーションノートに詳細な手順が記されています。

・**AN1647 RZ/T2M 開発チュートリアル**

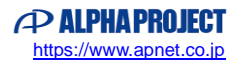

## 4. 開発環境使用時の各設定値

開発環境を使用する際の、AP-RZT2-0A、AP-RZT2-1A 固有の設定を以下に示します。 なお、各ファイル名、フォルダ名につきましては、UART·CAN サンプルプログラムの内容 (ap\_rzt2\_0a\_uartcan\_sample) で記載されておりますので、使用するサンプルプログラムに合わせて、赤文字の箇所を読み替えてください。

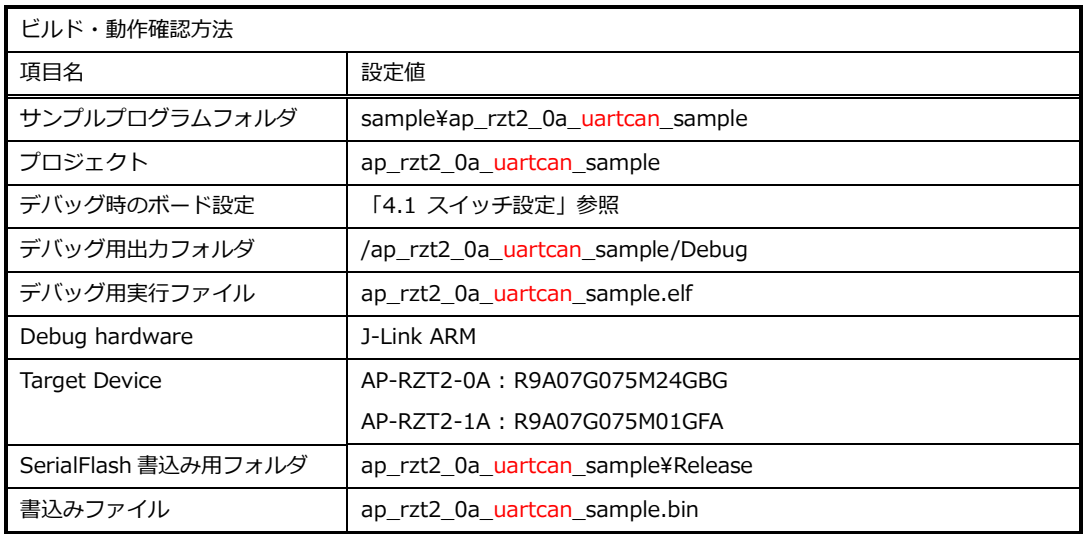

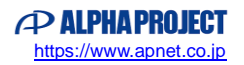

## 4.1 スイッチ設定

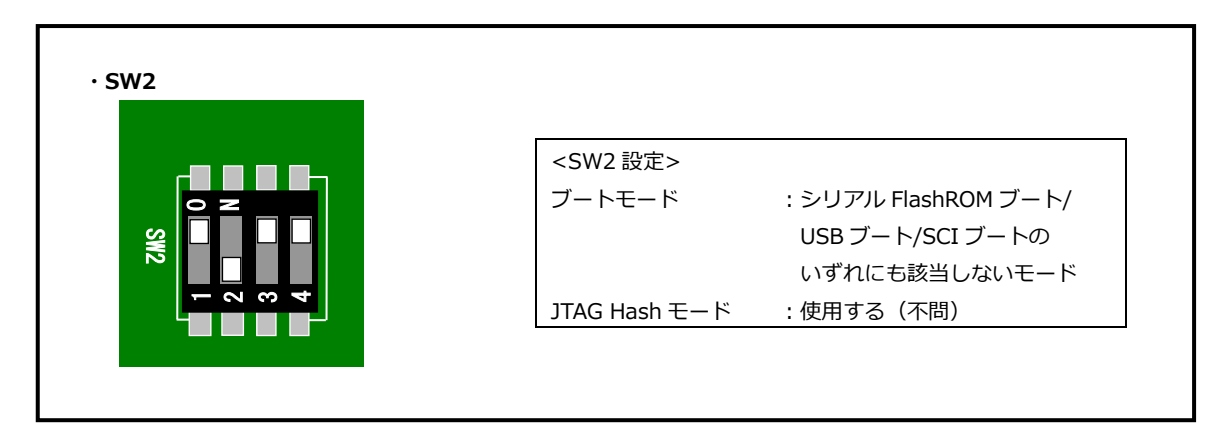

#### **Fig4.1-1 デバッグ時のボード設定**

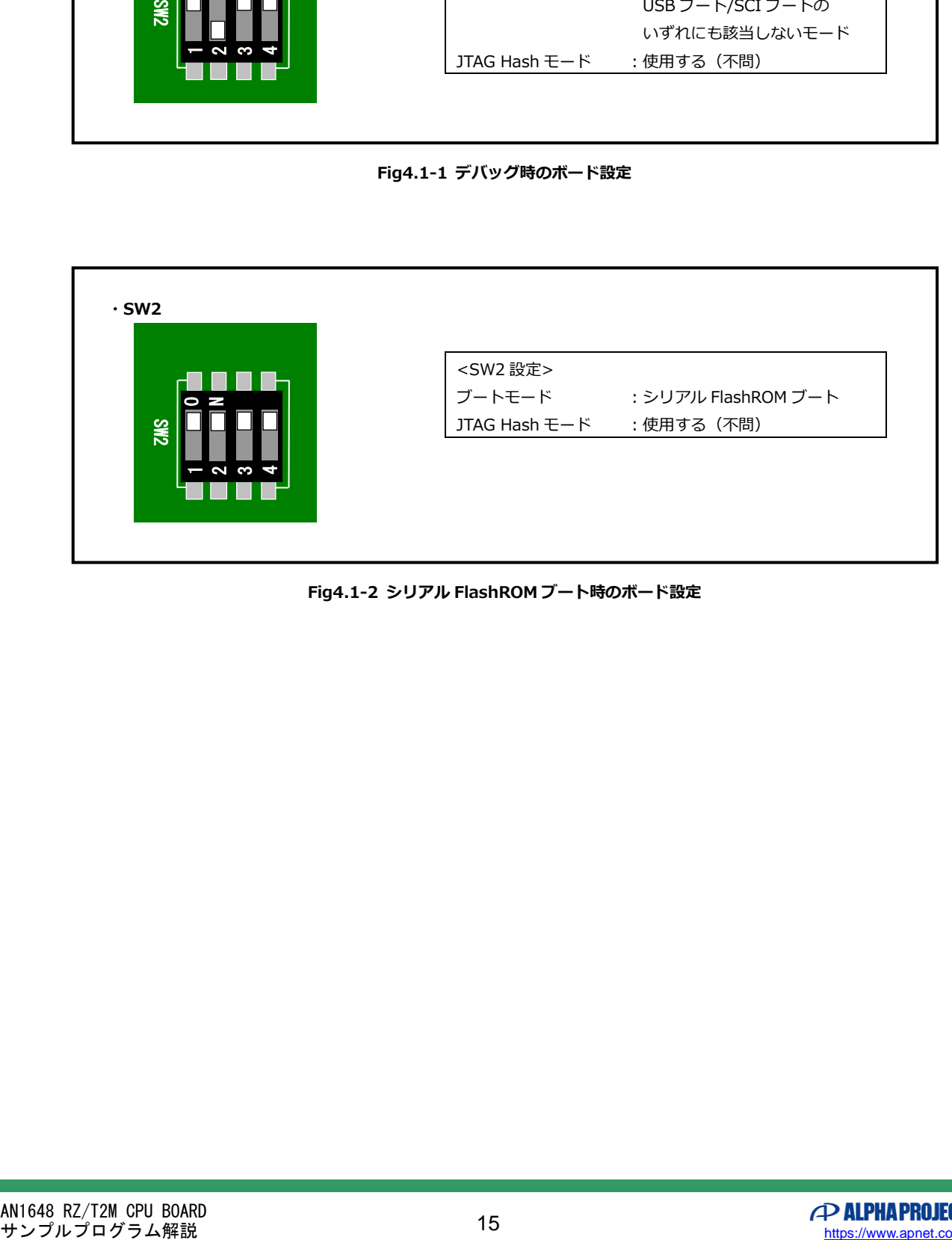

#### **Fig4.1-2 シリアル FlashROM ブート時のボード設定**

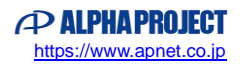

## **ご注意**

- ・本文書の著作権は株式会社アルファプロジェクトが保有します。
- ・本文書の内容を無断で転載することは一切禁止します。
- ・本文書に記載されているサンプルプログラムの著作権は株式会社アルファプロジェクトが保有します。
- ・本サンプルプログラムで使用されているミドルウェアおよびドライバの著作権はルネサス エレクトロニクス株式会社が保有します。
- ・本文書に記載されている内容およびサンプルプログラムについてのサポートは一切受け付けておりません。
- ・本文書の内容およびサンプルプログラムに基づき、アプリケーションを運用した結果、万一損害が発生しても、弊社では一切責任を負 いませんのでご了承ください。
- ・本文書の内容については、万全を期して作成いたしましたが、万一ご不審な点、誤りなどお気付きの点がありましたら弊社までご連絡 ください。
- ・本文書の内容は、将来予告なしに変更されることがあります。

## **商標について**

- ・RZ および RZ/T2M は、ルネサス エレクトロニクス株式会社の登録商標、商標または商品名称です。
- ・Arm®は Arm Ltd.の登録商標です。
- ・e2 studio は、ルネサス エレクトロニクス株式会社の登録商標、商標または商品名称です。
- ・J-Link は、SEGGER Microcontroller GmbH & Co. KG の登録商標もしくは商標です。
- ・Flexible Software Package は、ルネサス エレクトロニクス株式会社の登録商標、商標または商品名称です。
- ・Windows®の正式名称は Microsoft®Windows®Operating System です。
- ・Microsoft、Windows は、米国 Microsoft Corporation.の米国およびその他の国における商標または登録商標です。
- ・Windows®10 は、米国 Microsoft Corporation.の商品名称です。 本文書では下記のように省略して記載している場合がございます。ご了承ください。 Windows®10 は Windows 10 もしくは Win10
- ・その他の会社名、製品名は、各社の登録商標または商標です。

# **PALPHAPROJECT**

株式会社アルファプロジェクト

〒431-3114 静岡県浜松市中央区積志町 834 https://www.apnet.co.jp E-Mail: query@apnet.co.jp